## Connect to a patient by video now

- Log in to <u>otnhub.ca</u>, locate Connect to a Patient at Home, and click Go.
- 2. Enter name and email.
- 3. Click to send email invitation and start the video visit.

Please note: Your patient will need time to download the software (explained in email) to connect to you for the first time.

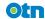

#### Schedule a video visit with a patient

- Log in to <u>otnhub.ca</u>, locate Connect to a Patient at Home, and click Go.
- 2. Enter name and email.
- 3. Click , select the desired Date, Start & End times, and click Schedule to schedule and send invite.
- **4.** To start the video visit, log in to <u>otnhub.ca</u>, click **Videoconference** in bottom navigation bar, select event and click **O** to join.

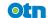

# Connect to a patient by video now

- Log in to <u>otnhub.ca</u>, locate Connect to a Patient at Home, and click Go.
- 2. Enter name and email.
- 3. Click to send email invitation and start the video visit.

Please note: Your patient will need time to download the software (explained in email) to connect to you for the first time.

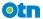

## Schedule a video visit with a patient

- Log in to <u>otnhub.ca</u>, locate Connect to a Patient at Home, and click Go.
- 2. Enter name and email.
- 3. Click , select the desired Date, Start & End times, and click Schedule to schedule and send invite.
- **4.** To start the video visit, log in to <u>otnhub.ca</u>, click **Videoconference** in bottom navigation bar, select event and click **S** to join.

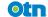

#### Connect to a patient by video now

- 1. Log in to otnhub.ca, locate Connect to a Patient at Home, and click Go
- 2. Enter name and email.
- 3. Click to send email invitation and start the video visit.

Please note: Your patient will need time to download the software (explained in email) to connect to you for the first time.

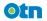

## Schedule a video visit with a patient

- Log in to <u>otnhub.ca</u>, locate Connect to a Patient at Home, and click Go.
- 2. Enter name and email.
- 3. Click ; select the desired Date, Start & End times, and click Schedule to schedule and send invite.
- **4.** To start the video visit, log in to <u>otnhub.ca</u>, click **Videoconference** in bottom navigation bar, select event and click **O** to join.

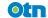

#### Connect to a patient by video now

- Log in to <u>otnhub.ca</u>, locate Connect to a Patient at Home, and click Go.
- 2. Enter name and email.
- 3. Click to send email invitation and start the video visit.

Please note: Your patient will need time to download the software (explained in email) to connect to you for the first time.

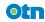

# Schedule a video visit with a patient

- Log in to <u>otnhub.ca</u>, locate Connect to a Patient at Home, and click Go.
- 2. Enter name and email.
- 3. Click ; select the desired Date, Start & End times, and click Schedule to schedule and send invite.
- **4.** To start the video visit, log in to <u>otnhub.ca</u>, click **Videoconference** in bottom navigation bar, select event and click **O** to join.

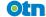